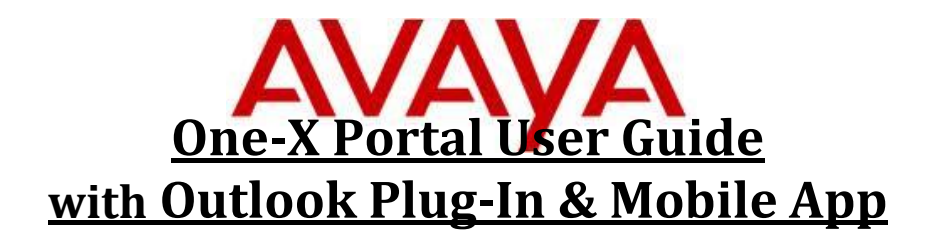

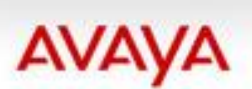

Introducing the Avaya one-X Mobile solution

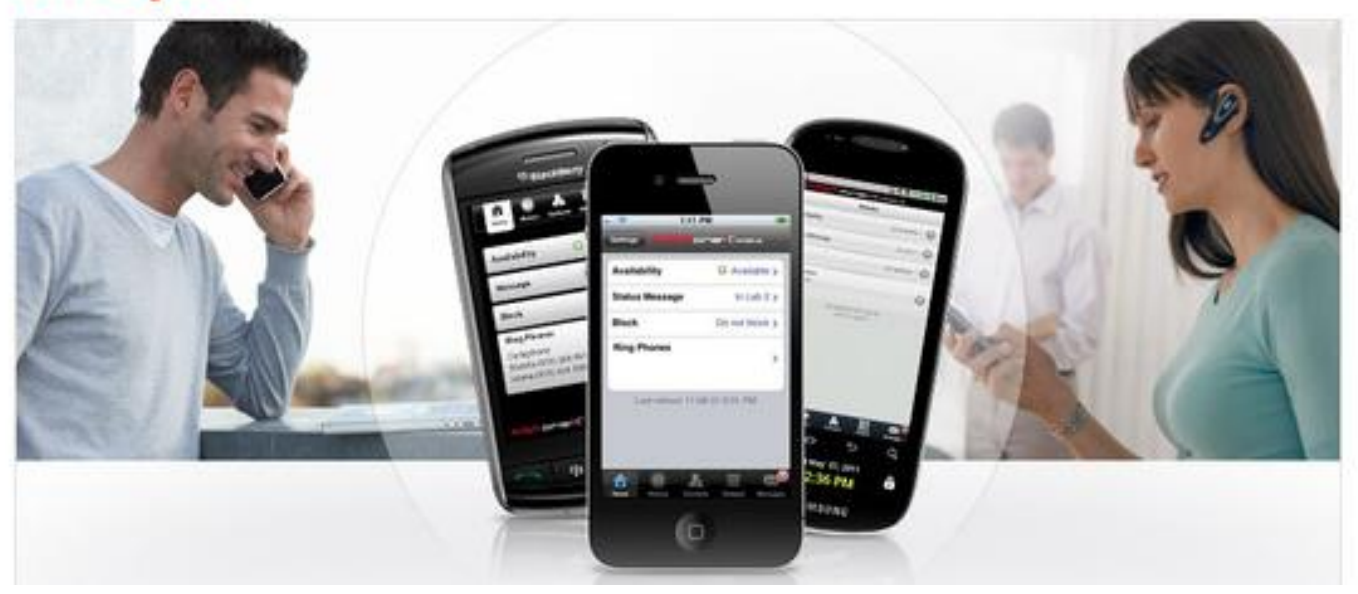

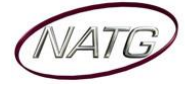

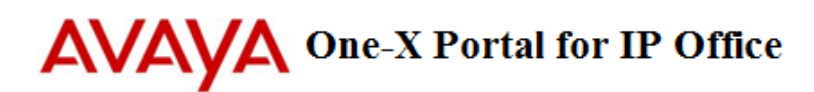

## **Table of Contents**

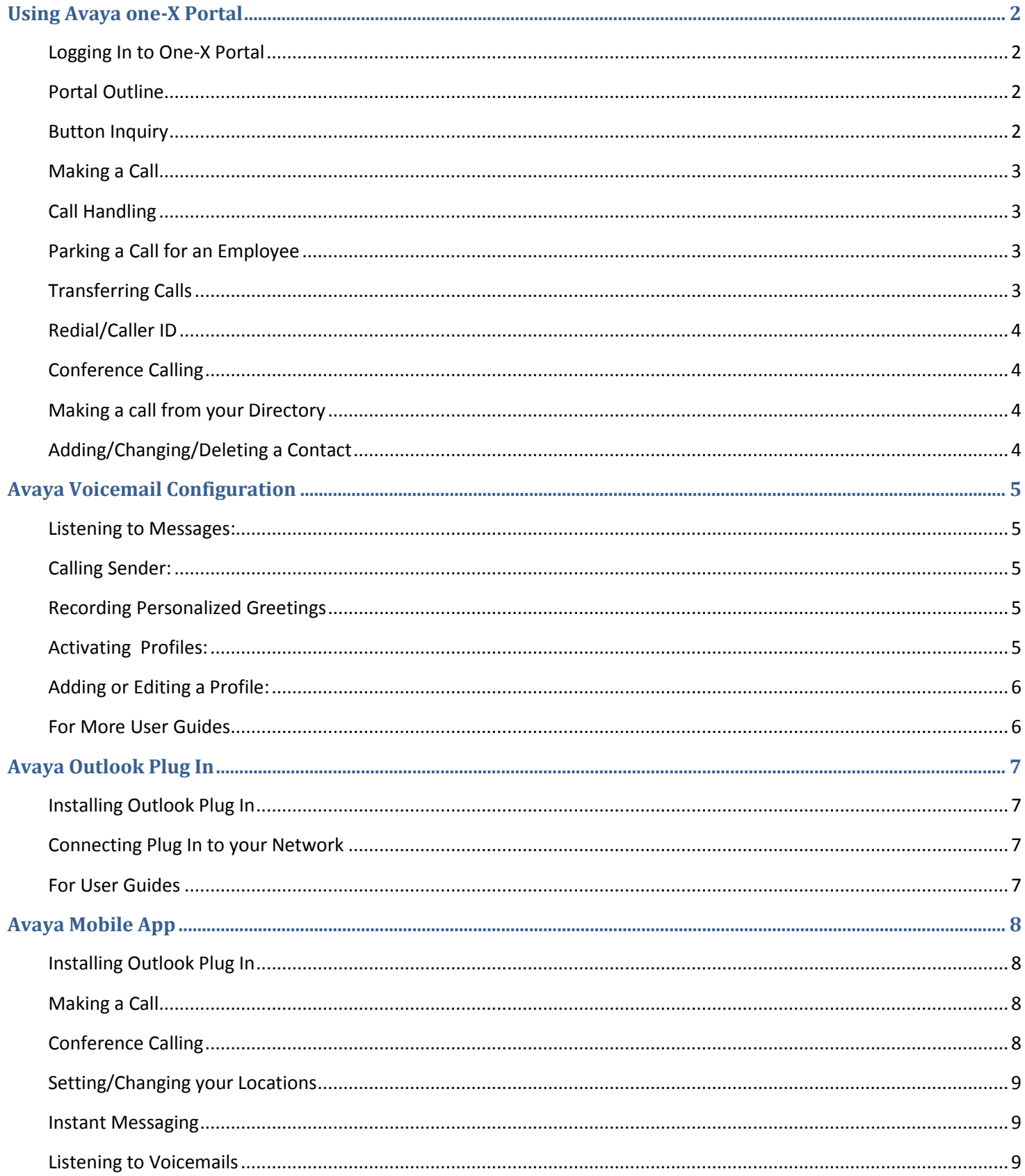

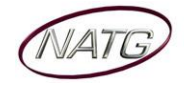

# AVAVA One-X Portal for IP Office

## <span id="page-2-1"></span><span id="page-2-0"></span>**Using Avaya one-X Portal**

#### **Logging In to One-X Portal**

- 1. Using your Internet Explorer  $\bigcirc$ , enter IP Address **.......** . **.........** . Note: If you do not have your IP address, please contact your IT department or NATG (charges may apply)
	- 1. Press enter, the login menu will appear
	- 2. Enter your full Name (ex. Kristi LePore)
	- 3. Enter password
	- 4. Click Remember Me on this computer
	- 5. Click Login

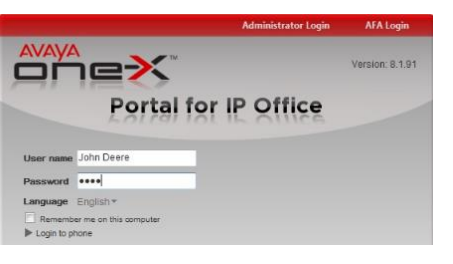

#### <span id="page-2-2"></span>**Portal Outline**

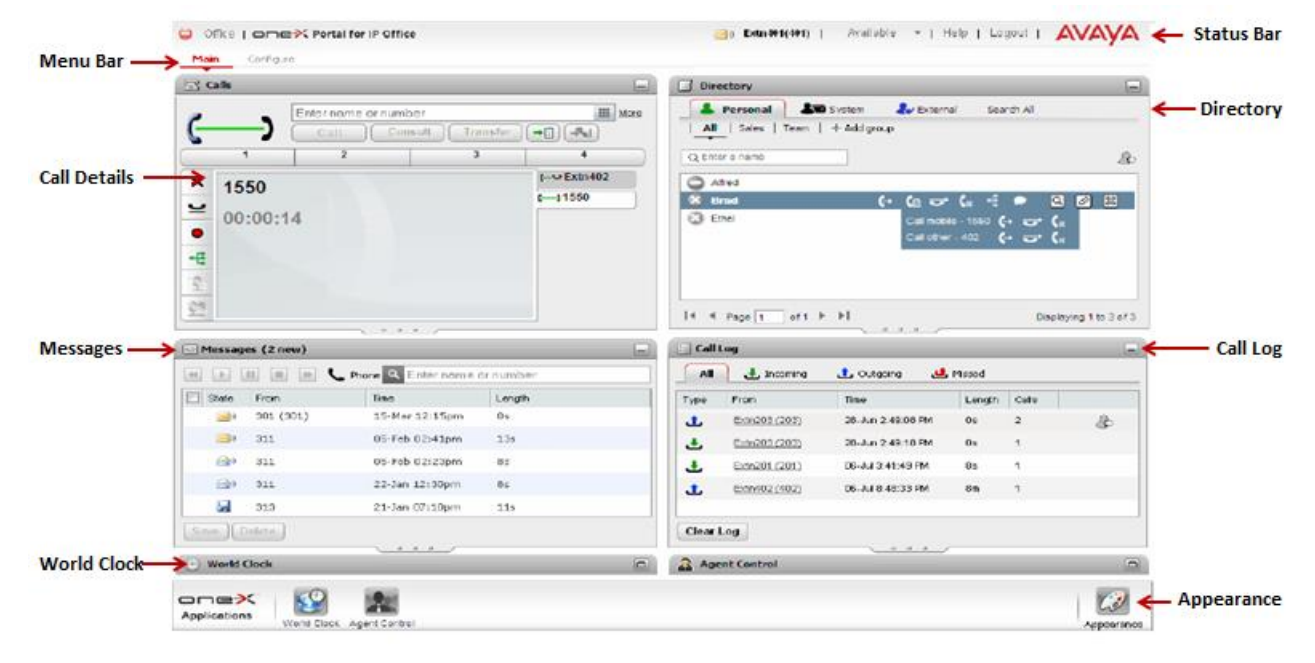

#### <span id="page-2-3"></span>**Button Inquiry**

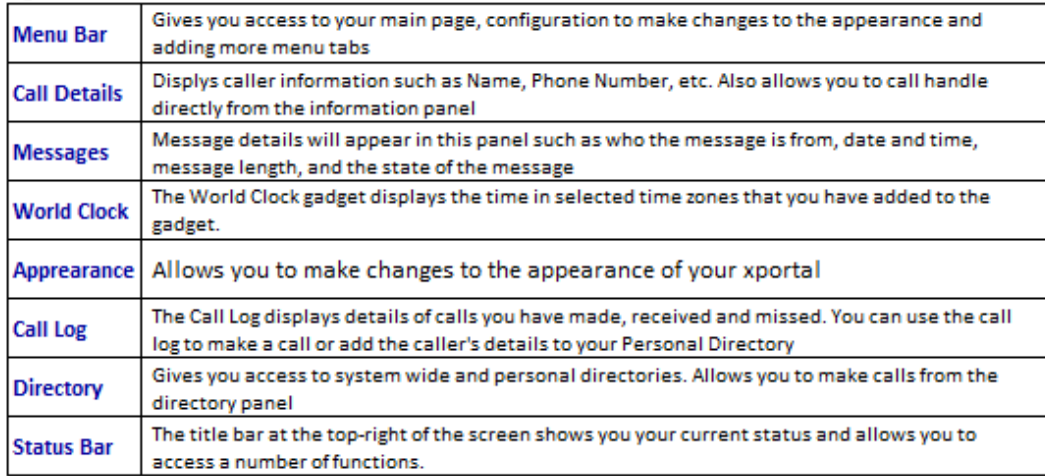

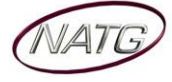

panel and click call, this will automatically place you  $\bullet$  Record current call on hold and complete the second call Mute

 $\times$  Drop  $\cup$  Hold

## <span id="page-3-1"></span>**Call Handling**

<span id="page-3-0"></span>**Making a Call**

a. On an incomng call,

*From your Calls panel…*

- Click  $\hat{\mathbb{A}}$  or lift handset
	- Click  $\times$  to ignore caller and send to voicemail

1. Enter the extension number or  $9 +$  the phone number

2. Click  $\bigcup$  or Enter(on keyboard) to complete call **Note**: While on a call, enter another number in the call

AVAVA One-X Portal for IP Office

- b. With an active call,
	- Click  $\leq$  to place caller on hold
	- Click  $\stackrel{\text{d}}{\leq}$  to retrieve held call
- c. Click  $\bullet$  to record call into your voicemail
- d. Click to Mute call
- e. Click  $\pm$  to coference held calls together

#### <span id="page-3-2"></span>**Parking a Call for an Employee**

*With an active call…*

- 1. Click on an available Park (1 to 3), call will then move on to park key, key will flash on all phones
- To retreive parked call: Click desired park key **Note**: When you place a call on park, the park key on your phone will flash green, on all other phones it will flash red

#### <span id="page-3-3"></span>**Transferring Calls**

*There are a couple places you can tranfer a call. With an active call*…

- a) From your Calls panel;
	- 1. Enter the extension number OR

2. Call or page employee to pick up designate park

- 2. Enter 9 + the phone number OR
- 3. Enter the contacts full name (contact must be stored in your directory)
	- $\rightarrow$  Click transfer  $\mathbb{H}$ , then Hang up
- b) From you directory panel;
	- 1. Choose the directory you'd like to search, Person, System, External or All directories
	- 2. Enter name or hunt goup ex. Parts or scroll through all contacts
	- 3. Hover over the contact you'd like to transfer to
	- 4. Click transfer  $\Box$ , then hang up

Q Search All

 $=$ lo

 $(\mathbf{r})$   $\mathbf{A}$ 

 $R_1$  a

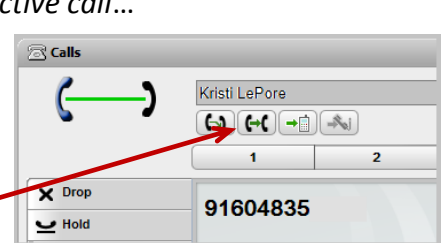

**Director** 

 $\overline{Q}$  parts **O** Abby Pr

**O<sub>22</sub>** Kelowna Par **Canadev Parts** 

Personal **400** System

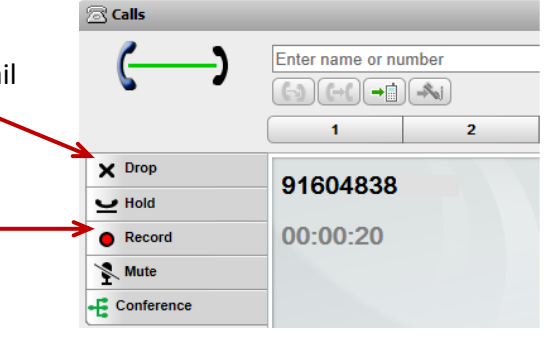

9604835XXXX  $\rightarrow \circled{=} \circledcirc \bullet \circledast \circledast$  $\mathbf{1}$ 

 $\overline{\mathbf{2}}$ 

 $\overline{\mathbf{3}}$ 

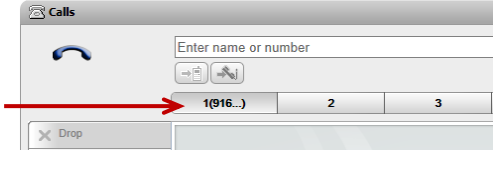

 $\rightarrow$  External

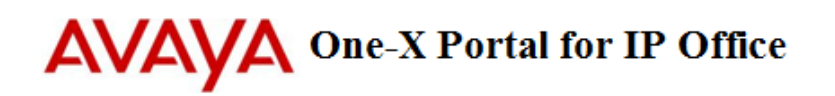

#### <span id="page-4-0"></span>**Redial/Caller ID**

*From your Call Log…*

- Click All to view all calls to your extension
- Click  $\bigcup$  to view incoming calls
- Click  $\mathbf{\dot{L}}$  to view outgoing calls
- Click  $\mathbf{t}$  to view missed calls

To Call: click the call you would like to call

**Note:** Click  $\bullet$  if you would like to add number to your personl directory

#### <span id="page-4-1"></span>**Conference Calling**

- 1. If you have 2 or more calls on hold, press  $\pm$  to join calls into a conference OR
- 2. Make or Receive first call(internal or external), click  $\blacktriangleright$  Hold (caller is placed on hold)
- 3. Make/Receive second call, click  $\blacktriangleright$
- 4. Make/Receive third call (optional), click  $\blacktriangleright$

5. When ready to complete conference, click  $\mathbf{t}$  to connect all parties **Note**: You will be assigned a conf # (usually starting at 100). Internal staff can join the conference by dialing that conf number from their phone. An outside caller can also be transferred to the conference number

**Note**: To add another caller to the conference, from you calls panel, make call (your connection to the conference is put on hold and does not affect the conf). Once connected, click  $\mathbf{t}$  to join caller or click **X** to cancel, and then click on  $\mathbf{L}$  to rejoin the conference.

#### <span id="page-4-2"></span>**Making a call from your Directory**

- 1. In the directory panel, choose the directory youd like to search (person, System, External or All)
- 2. Enter the name of the contact you'd like to call or scroll through all names
- 3. Highlight the contact you'd like to call, then click  $\Box$  or if there are multiple number associated with that contact, click  $\Box$ , then click  $\Box$  to connect

**Note:** While on an active call, click to transfer the call to the highlight contact

#### <span id="page-4-3"></span>**Adding/Changing/Deleting a Contact**

*From Personal directory panel…*

- a. To **ADD**: Click **a**<sup>D</sup>, Fill in desired information, and then Click **Add**
- b. To EDIT: Choose the contact you'd like to Edit, click  $\mathbb{Z}$ , Make changes, and then Click  $\frac{Save}{S}$
- c. To **DELETE**: Choose the contact you'd like to Delete, and then click

Note: Click <sup>+ Add group, enter group name, click  $\frac{1}{2}$ . To add members to the group follow the "To Add  $\clubsuit$ "</sup>

instructions above

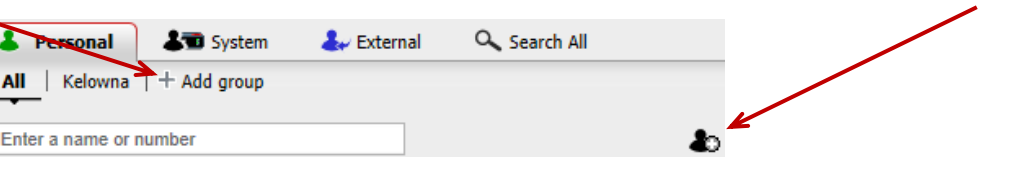

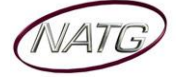

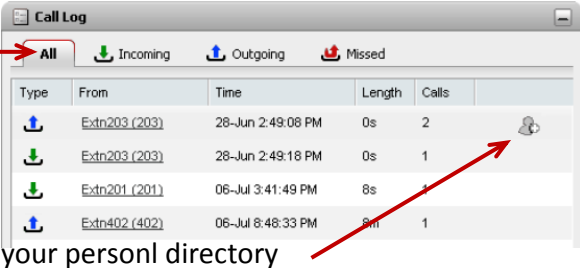

8 Calls

 $\boldsymbol{\mathsf{x}}$ 

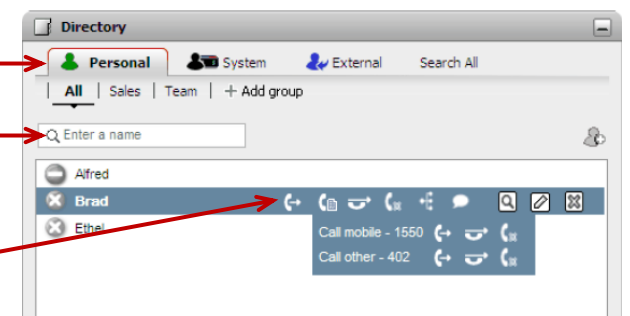

409 ננכ

**Conference participants** 

00:00:24 Extn401(401)

Enter a subject for the call

 $(Conf 100)$ 

## <span id="page-5-0"></span>**Avaya Voicemail Configuration**

#### <span id="page-5-1"></span>**Listening to Messages:**

*From the Messages panel…*

- 1. Select the message you would like to listen to, and then click  $\triangleright$
- 2. While listening:
	- $\cdot$  Click  $\blacksquare$  to stop the message

**AVAVA** One-X Portal for IP Office

- $\cdot$  Click  $\blacksquare$  to Pause
- $\cdot$  Click  $\blacksquare$  to fast forward (5 seconds)
- $\cdot$  Click  $\blacksquare$  to rewind (5 seconds)
- 3. When done listening, choose if you would like to  $\frac{Save}{}$  or  $\frac{D\text{elete}}{}$  the message

**Important Note**: Read messages will permanently delete themselves after 30 days. Make sure you Save the message if you would like to keep if for longer

## <span id="page-5-2"></span>**Calling Sender:**

*From the Messages panel…*

- 1. Click on the name or number youd like to call
- 2. Call with appear in your  $\mathbb{Z}$  Calls screen

**Note**: You can add the caller into your directory by clicking icon in the message details

## <span id="page-5-3"></span>**Recording Personalized Greetings**

*From the Configure tab…*

- 1. Click **Voicemail**
- 2. Under the **Edit Personalized Greetings field,**
- 3. **Enter a name for the greeting you** ex: Out of the Office
- 4. When ready, **lift handset** then click
- 5. When finished, click **but to stop** 
	- Click to **Play** greeting
		- **Click X** to **Delete** greeting
		- Click to **Rerecord**
		- **Clcik to Save**
- 6. At the top on the screen**, Click Save** to save changes

## <span id="page-5-4"></span>**Activating Profiles:**

*From the Configure tab…*

- 1. Click **Profiles** Profiles Telephony DND Except
- 2. **Choose the profile you'd like Active**:
	- a. **Office -** profile is set to send calls to the user's desk extension. Voicemail is on
	- b. **Mobile -** profile is set to use mobile twinning to ring at both the user's desk extension and at another number. Voicemail and call pickup are also still on.
	- c. **Home** profile is set to forward calls to an external number. Voicemail is on but call pickup is off.

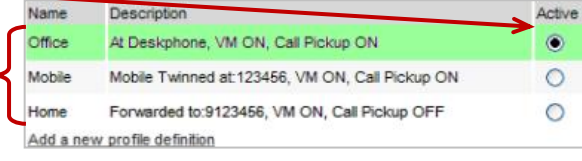

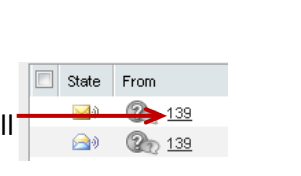

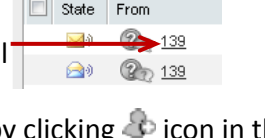

Messages (99 new)

**8 8** 139 ■ ② 139

State From  $\rightarrow$   $\rightarrow$   $\rightarrow$  139

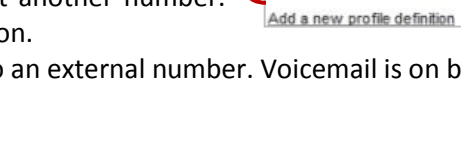

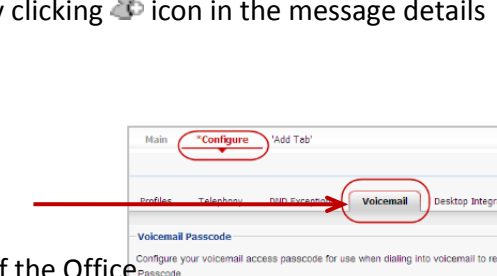

**Personalized Greeting** In Office Out of Office

Out of Hours

 $\blacktriangleright$ 

(4) **1 1 1 + C** Phone Q Enter name or number

10-Apr 9:12 PM 10-Apr 9:11 PM

10-Apr 9:09 PM

#### <span id="page-6-0"></span>Description Active **Adding or Editing a Profile:**   $\odot$ At Deskphone, VM ON, Call Pickup ON Mobile Twinned at 123456, VM ON, Call Pickup ON  $\circ$ ▪ To **Add a New Profile**: Forwarded to:9123456, VM ON, Call Pickup OFF  $\circ$ 1. From your Profile tab, Click **Add a new profile**  Add a new profile definition 2. **Enter** the **name** of the profile ex. In a Meeting **Edit/View Profile** 3. Choose whether you would like to enable call pickup  $-$  this Name allows other users your pick up your extension when this profile is active **Call Pickup** 4. **Select**the **Mobility Setting for this profile**  $\square$  Enable **Use Default Deskphone –** your calls simply ring at the IP **Mobility** Office extension which you are using. This mode has no Mode Use Default Deskphone additional mobility settings. ◡ Forward – Lets you choose to forward your calls Unconditionally, On No Answer or On Busy to another **Voicemail** internal or external number. Also can choose if you would Active Greeting System Greeting like mobile twinning active (rings both your extension an Voicemail mobile at the same time) Voicemail Ringback 5. **Select** the greeting you want to play while this profile is active Voicemail Outcalling L Voicemail Email (**Note**: if you would like a special greeting to play when this Listen to messages on ○ Browser ● Phone profile is selected, first record the greeting using the Recording

- 6. Select Voicemail if you would like voicemail to pick up for this profile
- 7. Select Voicemail Email if you would like voicemails to be sent to your email when this greeting is active

#### ▪ To **Edit an Existing Profile:**

- 1. From your Profile tab, Click **Edit** next to the profile you'd like to Edit
- 2. Make Changes, and then Click **Ok**

Note: You cannot delete or edit the default profiles, only the profiles you've created yourself.

Personalized Greetings instructions of page 5)

#### <span id="page-6-1"></span>**For More User Guides**

*From your one-X Portal*, click Help

- 1. Click Help  $\boxtimes$  Extri401(401) | Do Not Disturb = | Help | Logout | AVAVA
- 2. Choose the guide you're looking for

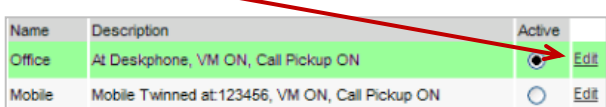

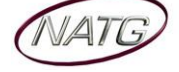

#### <span id="page-7-0"></span>**Avaya Outlook Plug In** (If Applicable)

#### <span id="page-7-1"></span>**Installing Outlook Plug In**

#### *From the Configure tab…*

- 1. Click **Desktop Integration** Profiles Telephony **DND Exceptions** Voicemail Desktop Integration **IM/Presence Configuration**
- 2. Click Download Installer for Avaya IP Office Plug-in
- 3. Click Run or Save (depending on your web browser)
- 4. Allow Plug-in to install (could take up to 30min depending on your internet speed), follow promts
- 5. Enter your User Name(same as your one x portal user name) For example: Kristi LePore would be K LePore
- 6. Click Next
- 7. Enter the name of your organization
- 8. Click Complete, then Follow prompts
- 9. Once Installed, Open Microsoft Outlook,
- 10. There will be an added tab for Avaya IP Office Plug In
- 11. Enter your user name & password 33373
- 12. Click Login

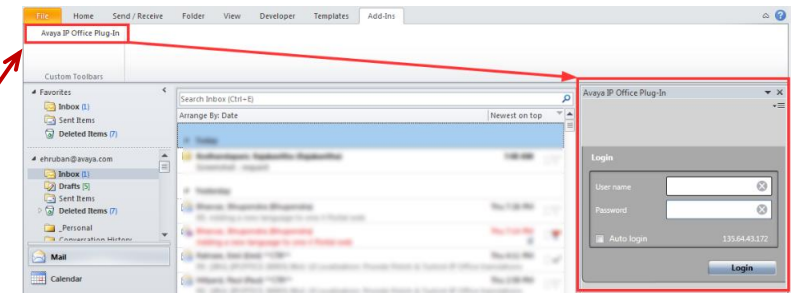

#### <span id="page-7-2"></span>**Connecting Plug In to your Network**

*From Outlook…*

- 1. Click Avaya IP Office Plug-in*.* The system displays the **Avaya IP Office Plug-in** to the right of your outlook Avaya IP Office Plug-In
- 2. Click  $\overline{=}$  Settings
- 3. Click on **Settings**
- 4. In the navigation pane, select **Connection**
- 5. In the **Server Information** section:
	- a. Enter the one- X Portal IP address
	- b. In the server port field, enter 8080
- 6. Click **OK**

#### <span id="page-7-3"></span>**For User Guides**

*From your one-X Portal*, click Help

- 1. Click Help 3 Extri401(401) | Do Not Disturb = | Help | Logout | AVAVA
- 2. Click Avaya IP Office Plug-in for Microsoft
- 3. Choose the guide you're looking for
- Avaya IP Office Plug-in for Microsoft® Outlook<sup>®</sup> **O** Avaya IP Office Plug-in System Requirements **O** Installing Avaya IP Office Plug-in Logging in Logging out **O** Avaya IP Office Plug-in settings Making a call using Avaya IP Office Plug-in Avaya IP Office Plug-in call functions Avaya IP Office Plug-in additional features

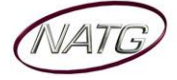

### <span id="page-8-0"></span>**Avaya Mobile App** (If Applicable)

#### <span id="page-8-1"></span>**Installing Avaya Mobile App**

- 1. From your mobile device or ipad, go to your App store
- 2. Search and download the app: **AVAYA Mobile IPO**
- 3. Once the app has finished downloading, open it
- 4. Enter the following information:
	- a. Service ID: **mobile.pcequip.ca**
	- b. User Name: first initial of your first name (in capital) and your last name. ex: Kristi LePore will be K LePore)
	- c. Password: **33373**
- 5. Then press **Done**

**Note**: if you would like to access this app from other devices than your phone, you will have to download the app on to each device.

#### <span id="page-8-2"></span>**Making a Call**

*There are different ways of making a call*:

- a. **Using keypad**
	- 1. Press your dial pad -
	- 2. Dial 9 plus the phone number you'd like to call (include a 1 if it's long distance from your office)
	- 3. Click  $\boldsymbol{J}$  to complete call
	- 4. Your phone will ring (whichever location you've chosen in your location setup) displaying your office number
	- 5. Answer your phone and remain on the line until connected with caller

Note: the caller ID of your office will be displayed on the recipients display

#### b. **Contacts**

- 1. Click
- 2. Choose the contact list you'd like to access

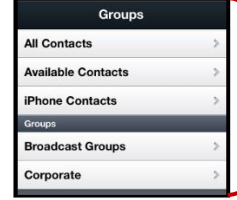

#### **All Contacts**

**Available Contacts** – Displays who else is currently available on one-x app **iPhone/Android Contacts** – Displays contacts save in your personal phone

**Settings** 

Server ID Username Password

**Broadcast Groups** – All contacts using one-x app

**Corporate** – Company Contacts

3. Choose the contact you'd like to call, then click  $J$ 

**Note**: Your phone will ring (whichever location you've chosen in your location setup) displaying your office number

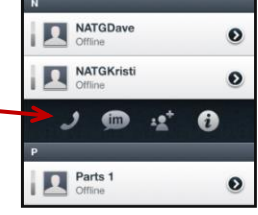

4. Answer your phone and remain on the line until connected with caller **Note**: the caller ID of your office will be displayed on the recipients display

#### <span id="page-8-3"></span>**Conference Calling**

- 1. Using your dialpad  $\longrightarrow$
- 2. Make or Receive first call, once connected,
- 3. Make Second call then press  $\mathbf{B}$

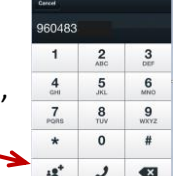

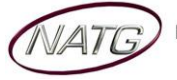

## **AVAVA** One-X Portal for IP Office

#### *Page 9 of 9*

#### <span id="page-9-0"></span>**Setting/Changing your Locations**

*When you make a call out or a call comes in for you, you can choose which device you would like calls to ring to:*

1. Click your location icon **Alexander Collection** B 2. Choose which location you would like to activate 3. Click Ok when finished

Note: Your active location will appear in your status bar

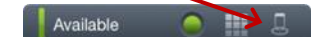

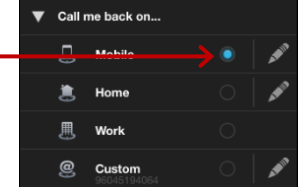

#### **Changing the phone number associated to a location**

- 1. From you location page, press Edit
- 2. Press Set phone number
- 3. Dial 9 plus the phone number you'd like to call (include a 1 if it's long distance from your office)
- 4. Press Ok when finished

#### <span id="page-9-1"></span>**Instant Messaging**

*You can instant message by doing one of the following*:

- 1. From your **HOME SCREEN**,
	- a. Press **MESSAGES**
	- b. **CHOOSE** the **CONTACT** (if available) you would like to message
	- c. **TYPE MESSAGE**, then press **SEND**
- 2. From your **MENU BAR**,
	- a. Press **IM**
	- b. **CHOOSE** the **CONTACT** (if available) you would like to message
	- c. **TYPE MESSAGE**, then press **SEND**
- 3. From your **MENU BAR**,
	- a. Press **CONTACTS E E E O O**

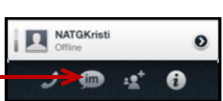

Voicemail

his Montl

π

0:10

4995 11/7/13, 3:05 PM

ر

b. **CHOOSE** the **CONTACT** you would like to Instant Message, then press **IM**

TO DELETE: From your MESSAGES page, press **Edit , press** , then press **Detain** OR Press **Charall** to clear all messages

#### <span id="page-9-2"></span>**Listening to Voicemails**

- 1. From your Home screen,
- 2. Press Voicemail  $\rightarrow \infty$
- 3. Press Inbox
- 4. Press the message you would like to listen to, message will begin to play, press  $\Box$  to switch from speakerphone to earpiece -
	- $\cdot$  Press  $\rightarrow$  to call the person back
	- $\cdot$  Press  $\blacksquare$  to delete message
	- Press  $\boxtimes$  to forward the voicemail to someone else(by email)

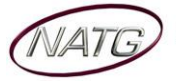

 $02:09$ 

X